KA01132R/13/FI/03.14 71431136 2014-08-01

# Lyhyt käyttöopas Ecograph T, RSG35

Universal Data Manager

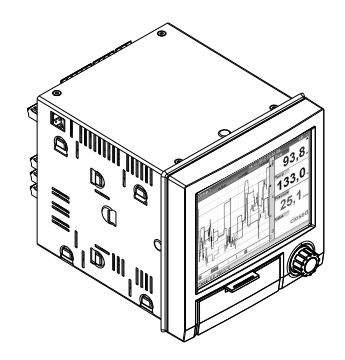

Tämä lyhyt käyttöopas on käyttöohjeiden suppea versio; se ei korvaa laitteeseen liittyviä käyttöohjeita.

Katso lisätiedot käyttöohjeesta ja muista asiakirjoista.

Saatavana kaikille laiteversioille seuraavilla yhteyksillä:

- Internet: www.endress.com/deviceviewer
- Älypuhelin/tabletti: Endress+Hauserin käyttösovellus

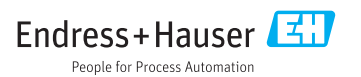

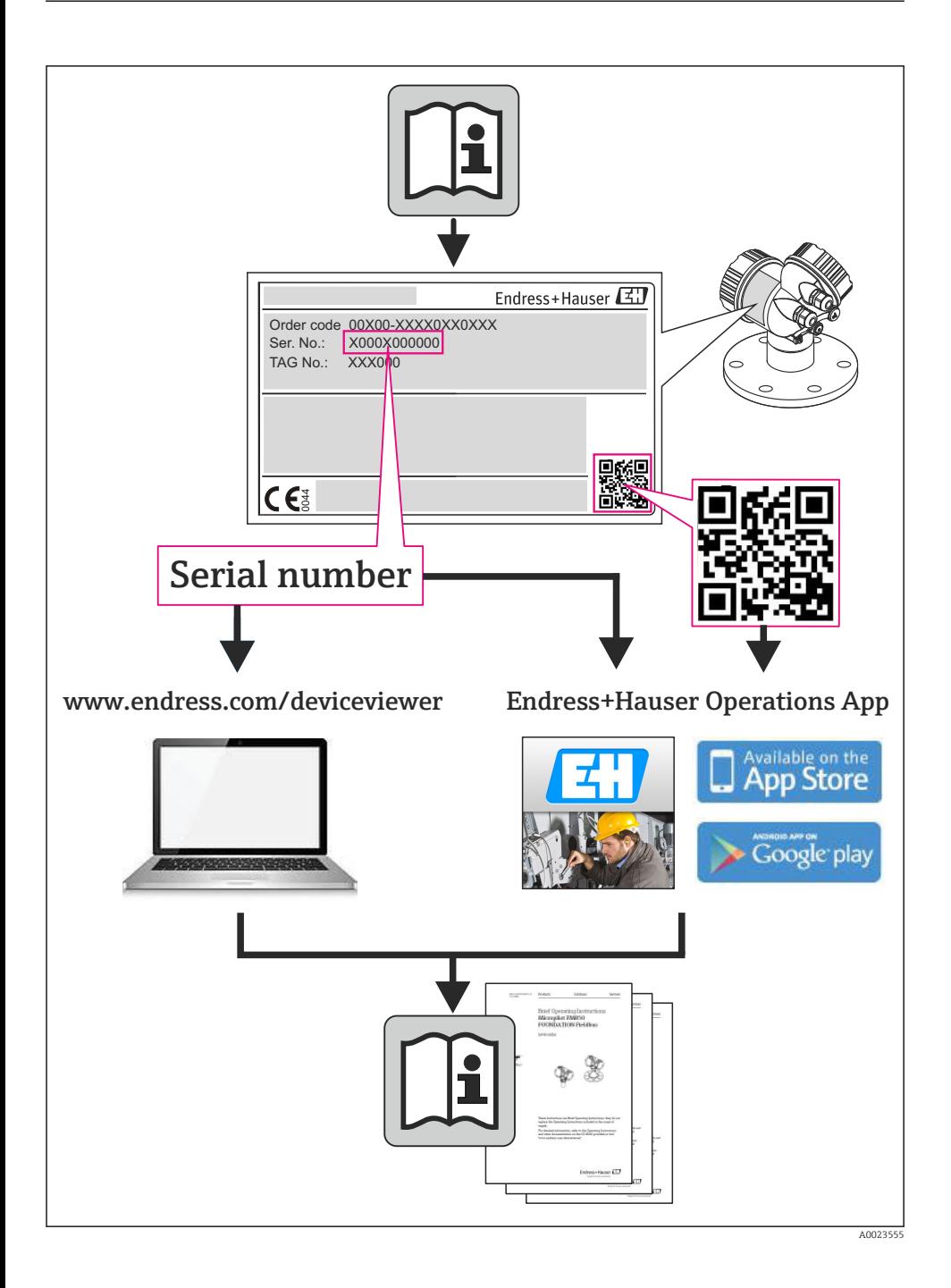

# Sisällysluettelo

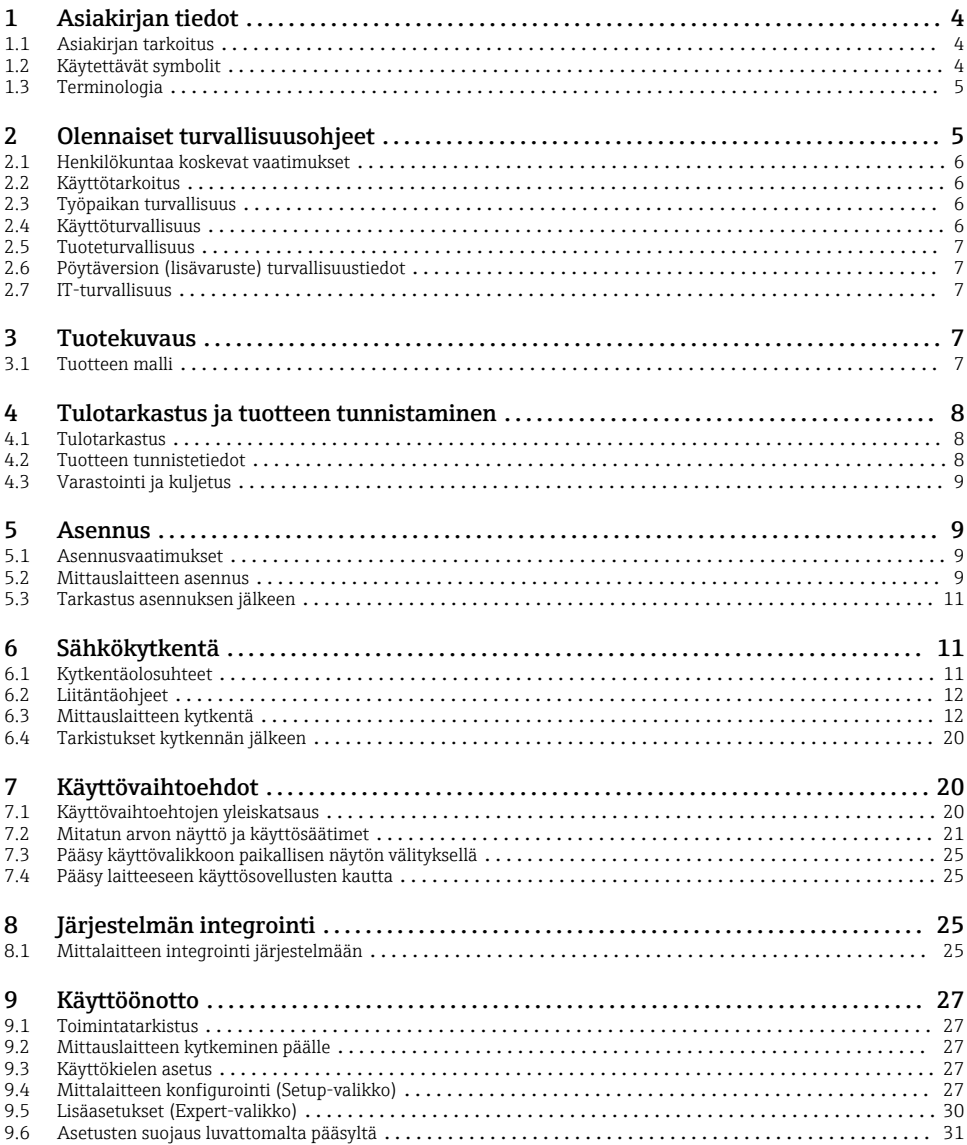

# <span id="page-3-0"></span>1 Asiakirjan tiedot

# 1.1 Asiakirjan tarkoitus

Tämä käyttöopas sisältää kaikki olennaiset tiedot laitteen vastaanottotarkastukseen ja käyttöönottoon.

#### Integroidut käyttöohjeet

Yksikön helpon ohjausjärjestelmän ansiosta voit ottaa käyttöön useita sovelluksia ilman, että tarvitset käyttöohjeiden paperiversiota. Painikkeen painalluksella laite näyttää käyttöohjeet suoraan näytöllä. Nämä ohjeet toimitetaan joka tapauksessa yksikön mukana. Ne täydentävät yksikön käyttöohjeita. Kaikki, mitä ei ole kuvattu suoraan laitteen käyttöön liittyen suoraan tekstissä tai valintalistoissa, on selitetty tässä.

# 1.2 Käytettävät symbolit

#### 1.2.1 Turvallisuussymbolit

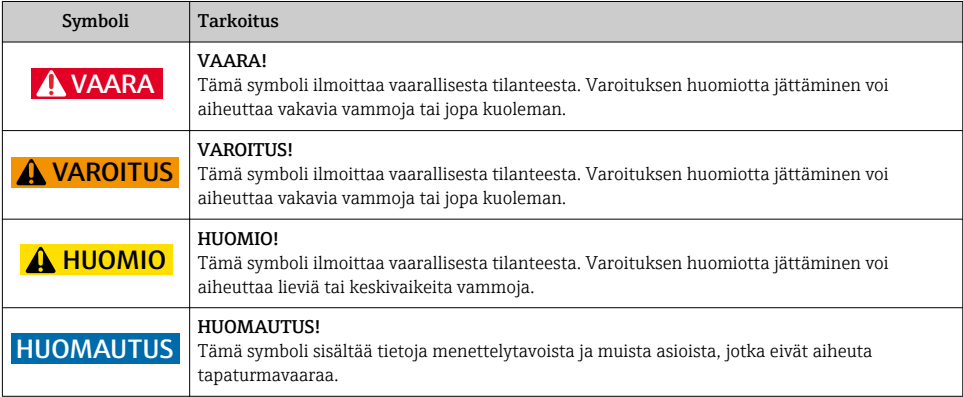

#### 1.2.2 Tietoja koskevat symbolit

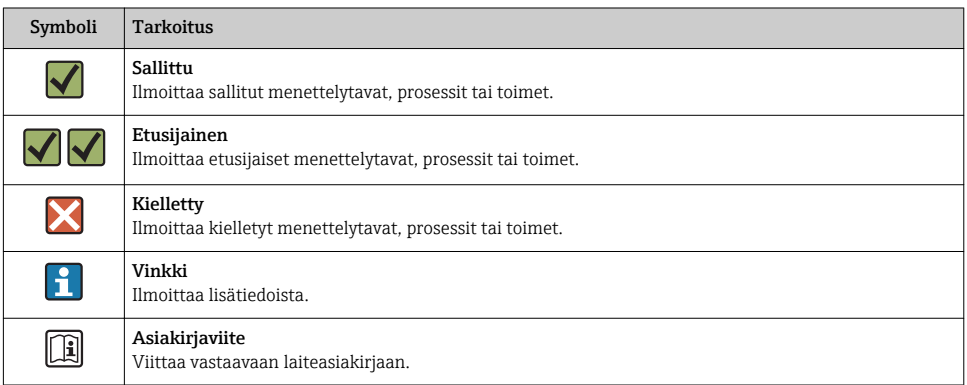

<span id="page-4-0"></span>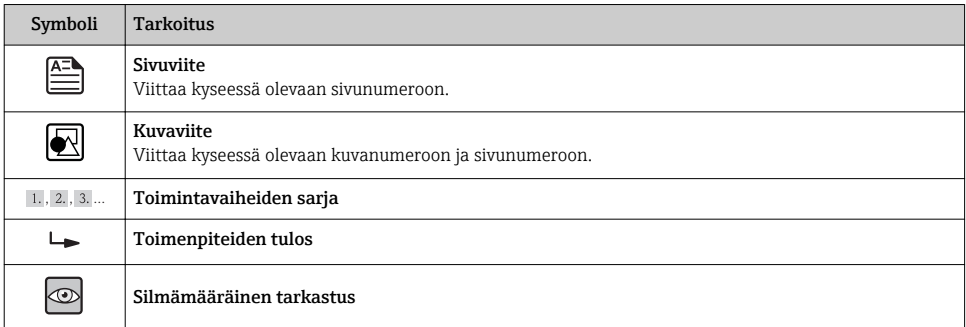

#### 1.2.3 Kuvien symbolit

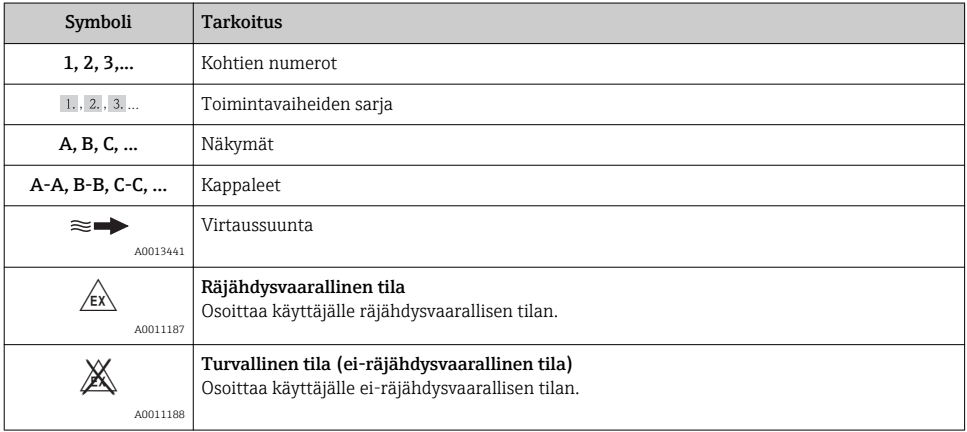

### 1.3 Terminologia

Selkeyden vuoksi tässä käyttöoppaassa käytetään lyhenteitä tai synonyymejä seuraaville termeille:

• Endress+Hauser:

Tässä käyttöoppaassa käytetty termi: "valmistaja" tai "myyjä"

• Ecograph T RSG35: Tässä käyttöoppaassa käytetty termi: "laite" tai "mittalaite"

# 2 Olennaiset turvallisuusohjeet

Laitteen varma ja turvallinen käyttö on taattu vain, jos käyttäjä lukee käyttöohjeet ja noudattaa niiden sisältämiä turvallisuusohjeita.

## <span id="page-5-0"></span>2.1 Henkilökuntaa koskevat vaatimukset

Henkilökunnan täytyy täyttää tehtävissään seuraavat vaatimukset:

- ‣ Koulutetuilla ja pätevillä ammattilaisilla täytyy olla asiaankuuluva pätevyys kyseiseen toimenpiteeseen ja tehtävään.
- ‣ Laitoksen operaattorin valtuuttama.
- ‣ Tunnettava maakohtaiset säännökset.
- ‣ Ennen kuin ryhdyt töihin, lue käyttöohjeen ja lisäasiakirjojen ohjeet ja todistukset (sovelluksesta riippuen) läpi ja varmista, että ymmärrät niiden sisällön.
- ‣ Noudatettava tarkasti kaikkia ohjeita ja määräyksiä.

## 2.2 Käyttötarkoitus

Tämä laite on suunniteltu analogisten ja digitaalisten signaalien elektroniseen keruuseen, näyttöön, tallennukseen, analyysiin, etäsiirtoon ja arkistointiin ei-räjähdysvaarallisissa tiloissa.

- Valmistaja ei vastaa vahingoista, jotka aiheutuvat laitteen epäasianmukaisesta käytöstä tai muusta kuin tarkoituksenmukaisesta käytöstä. Laitetta ei saa muuttaa tai muunnella millään tavalla.
- Laite on suunniteltu asennettavaksi paneeliin ja sitä saa käyttää ainoastaan asennuspaikalla.

## 2.3 Työpaikan turvallisuus

Laitteen luona ja kanssa tehtävissä töissä:

‣ Pue vaadittavat henkilösuojaimet kansainvälisten/maakohtaisten säännöstöjen mukaan.

## 2.4 Käyttöturvallisuus

Loukkaantumisvaara.

- ‣ Käytä laitetta vain, kun se on teknisesti moitteettomassa kunnossa ja vikaantuessa turvallinen.
- ‣ Käyttäjä on vastuussa laitteen häiriöttömästä toiminnasta.

#### Laitteeseen tehtävät muutokset

Luvattomat muutokset laitteeseen ovat kiellettyjä ja ne voivat johtaa ennalta arvaamattomiin vaaroihin.

‣ Jos tästä huolimatta laitteeseen tarvitsee tehdä muutoksia, ota yhteyttä valmistajaan.

#### Korjaustyöt

Jatkuvan käyttöturvallisuuden ja -luotettavuuden varmistamiseksi:

- ‣ Tee laitteeseen liittyviä korjaustöitä vain, jos ne ovat nimenomaisesti sallittuja.
- ‣ Noudata sähkölaitteen korjaustöitä koskevia maakohtaisia määräyksiä.
- ‣ Käytä vain valmistajan alkuperäisiä varaosia ja lisätarvikkeita.

#### <span id="page-6-0"></span>Räjähdysvaarallinen tila

Ihmisille tai laitokselle aiheutuvan vaaran välttämiseksi, kun laitetta käytetään vaarallisella alueella (esim. räjähdyssuojaus, painesäiliön turvallisuus):

- ‣ Tarkasta laitekilvestä, saako tilattua laitetta käyttää käyttötarkoituksensa mukaan vaarallisella alueella.
- ‣ Huomioi tämän käyttöoppaan liitteenä olevissa erillisissä lisäasiakirjoissa ilmoitetut tekniset tiedot.

### 2.5 Tuoteturvallisuus

Tämä mittauslaite on suunniteltu huolellisesti tekniikan nykyistä tasoa vastaavien turvallisuusmääräysten mukaan, testattu ja toimitettu tehtaalta käyttöturvallisessa kunnossa.

Se täyttää yleiset turvallisuusstandardit ja lakimääräykset. Se vastaa myös EY-direktiivejä, jotka on lueteltu laitekohtaisessa EY-vaatimustenmukaisuusvakuutuksessa. Valmistaja vahvistaa tämän kiinnittämällä laitteeseen CE-merkin.

# 2.6 Pöytäversion (lisävaruste) turvallisuustiedot

- Verkkopistokkeen saa kytkeä ainoastaan maadoitettuun pistorasiaan.
- Suojausvaikutusta ei saa estää jatkokaapelilla, jossa ei ole suojamaadoitusta.
- $\bullet$  Relelähdöt: U (max) = 30 V rms (AC) / 60 V (DC)

## 2.7 IT-turvallisuus

Takuu on voimassa vain siinä tapauksessa, että laitteen asennus ja käyttö tapahtuu käyttöohjeissa kuvattujen ohjeiden mukaan. Laite on varustettu turvallisuusmekanismeilla, jotka suojaavat laitteen asetusten tahattomilta muutoksilta.

IT-turvallisuustoimet yhdessä käyttäjien turvallisuusstandardien kanssa, joiden tarkoituksena on antaa lisäturvaa laitteelle ja tiedonsiirrolle, on käyttäjien itse pantava toimeen.

# 3 Tuotekuvaus

### 3.1 Tuotteen malli

Tämä laite soveltuu parhaiten analogisten ja digitaalisten signaalien elektroniseen keruuseen, näyttöön, tallennukseen, analyysiin, etäsiirtoon ja arkistointiin.

Laite on suunniteltu asennettavaksi paneeliin tai laitekaappiin. Käyttömahdollisuus työpöydällä tai kenttäkotelossa on saatavana lisävarusteena.

# <span id="page-7-0"></span>4 Tulotarkastus ja tuotteen tunnistaminen

# 4.1 Tulotarkastus

Tarkista tuotteen saapuessa seuraavat seikat:

- Onko pakkaus ja sisältö vahingoittunut?
- Sisältääkö toimitus kaikki tilatut osat? Vertaa toimitussisältöä tilauslomakkeen tietoihin.

### 4.1.1 Toimitussisältö

Laitteen toimitussisältö on seuraava:

- Laite (liittimineen, tilauksen mukaan)
- 2 kiinnikettä
- USB-kaapeli
- Lisävaruste: teolliseen käyttöön suunniteltu SD-kortti (kortti sijaitsee laitteessa)
- Field Data Manager (FDM) -analyysiohjelmisto CD-ROM-levyllä
- FieldCare-konfigurointiohjelmisto DVD-levyllä
- Saapumisilmoitus
- Monikielinen Lyhyt käyttöopas paperiversiona

Puuttuuko jotain? Ota tällöin yhteys myyjääsi.

# 4.2 Tuotteen tunnistetiedot

## 4.2.1 Laitekilpi

Vertaa laitekilpeä seuraavaan kaavioon:

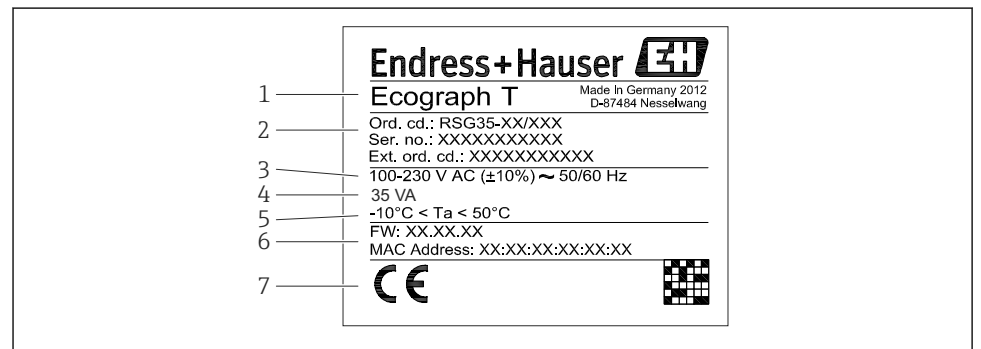

A0019299

#### *1 Laitekilpi (esimerkki)*

- *1 Laitteen nimi*
- *2 Tilauskoodi, sarjanumero, laaja tilauskoodi*
- *3 Virransyöttö, sähköverkon taajuus*
- *4 Virrankulutus*
- *5 Lämpötila-alue*
- *6 Ohjelmistoversio; MAC-osoite*
- *7 Laitehyväksynnät*

# <span id="page-8-0"></span>4.3 Varastointi ja kuljetus

Sallittujen ympäristö- ja varastointiolosuhteiden noudattaminen on pakollista. Tarkat määritelmät on lueteltu käyttöohjeiden kappaleessa "Tekniset tiedot".

Huomaa seuraavat seikat:

- Laite on pakattava siten, että se on suojassa iskuilta varastoinnin ja kuljetuksen ajan. Alkuperäinen pakkaus tarjoaa optimaalisen suojan.
- Sallittu varastointilämpötila on –20 … +60 °C (–4 … +140 °F).

# 5 Asennus

### 5.1 Asennusvaatimukset

#### **HUOMAUTUS**

#### Ylikuumeneminen laitteeseen kertyvän lämmön vuoksi

‣ Varmista lämmönmuodostuksen välttämiseksi, että laitteen jäähdytys on riittävä.

Laite on suunniteltu käytettäväksi paneeliin asennettuna ei-räjähdysvaarallisissa tiloissa.

- Ympäristön lämpötila-alue–10 … +50 °C (14 … 122 °F)
- Ilmastoluokka IEC 60654-1: luokka B2:n mukaan
- Kotelointiluokka: IP65, NEMA 4 kotelon edessä / IP20 kotelon takana

#### 5.1.1 Asennusmitat

Tarkasta laitteen asennussyvyys noin 158 mm (6.22 in) laitteelle sisältäen liittimet ja kiinnikkeet.

- **•** Paneelin asennusaukko:  $138$  ...  $139$  mm  $(5.43$  ...  $5.47$  in) x 138 … 139 mm (5.43 … 5.47 in)
- Paneelin voimakkuus: 2 … 40 mm (0.08 … 1.58 in)
- Katsantokulma: näytön keskipisteen akselista 75° vasemmalle ja oikealle, 65° yläpuolelle ja alapuolelle.
- Laitteiden välisen etäisyyden on oltava vähintään 15 mm (0.59 in) mm (tuumaa), jos laitteita suunnataan Y-suunnassa (pystysuunnassa niiden ollessa allekkain). Laitteiden välisen etäisyyden on oltava vähintään 10 mm (0.39 in) mm (tuumaa), jos laitteita suunnataan X-suunnassa (vaakasuunnassa niiden ollessa vierekkäin).
- Kiinnitys DIN 43 834 mukaan

# 5.2 Mittauslaitteen asennus

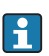

Asennustyökalu: paneeliin asennusta varten tarvitset ruuvitaltan.

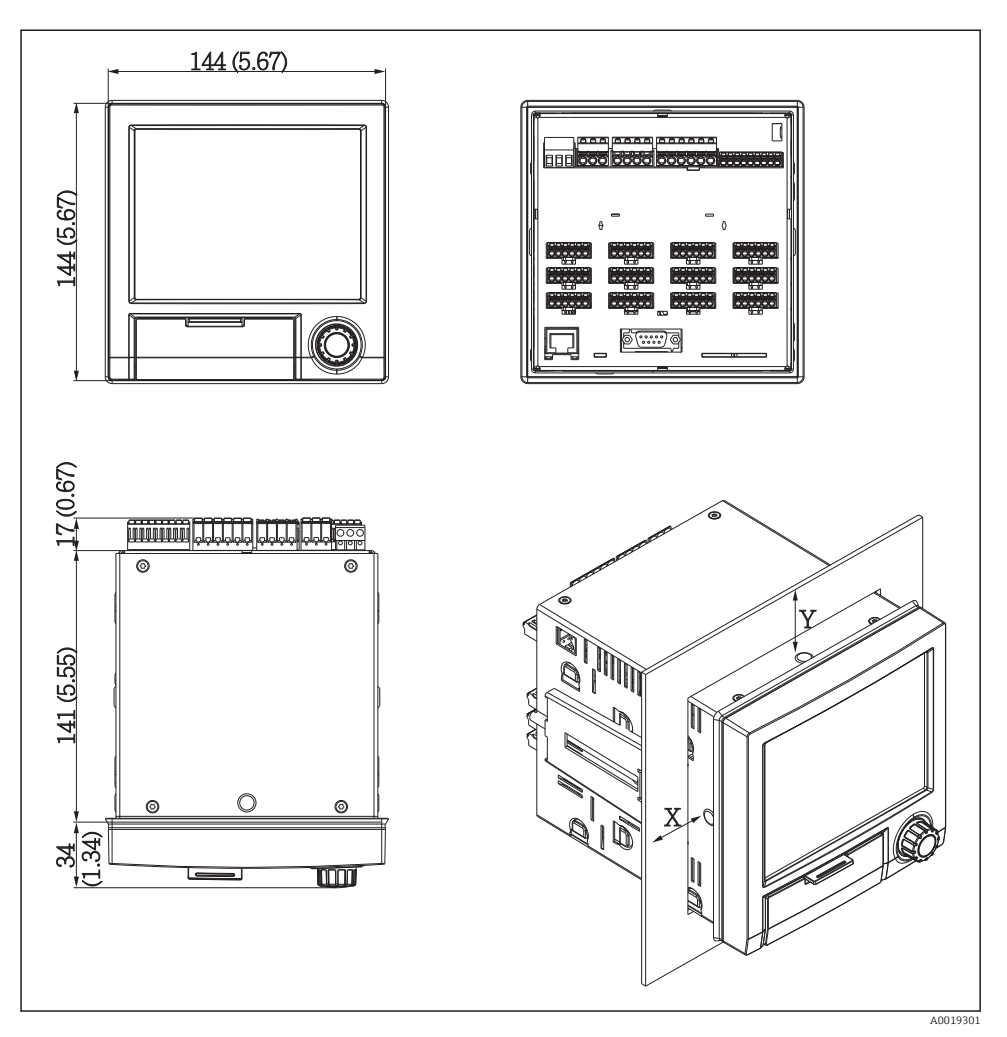

 *2 Paneeliasennus ja mitat mm (tuumaa)*

- 1. Työnnä laite paneelin aukon läpi edestä. Lämmön kertymisen estämiseksi etäisyyden seinistä ja muista laitteista tulee > 15 mm (>0.59 in).
- 2. Pidä laitetta suorassa ja ripusta kiinnikkeet niille varattuihin reikiin (1 x vasemmalla, 1 x oikealla).
- 3. Kiristä kiinnikkeiden ruuvit tasaisesti ruuvitaltalla, jotta tiiviste kiinnittyy kunnolla ohjauspaneeliin (kiristystiukkuus: 100 newtonsenttimetriä).

### <span id="page-10-0"></span>5.3 Tarkastus asennuksen jälkeen

- Onko tiivisterengas ehjä?
- Kulkeeko tiiviste täysin kotelon kauluksen ympäri?
- Onko kierretapit kiristetty kunnolla?
- Onko laite tukevasti keskellä ohjauspaneelin asennusaukkoa?

# 6 Sähkökytkentä

### 6.1 Kytkentäolosuhteet

#### **AVAROITUS**

#### Jännite aiheuttaa vaaran!

- ‣ Laitteen kaikki liitännät täytyy tehdä jännitteettömänä.
- ‣ Turvallisen erittäin alhaisen jännitteen sekä vaarallisen kosketusjännitteen kytkeminen sekaisin releelle ei ole sallittu.

Vaara suojamaadoituksen katketessa

‣ Maadoitus on kytkettävä ennen kaikkia muita kytkentöjä.

#### **HUOMAUTUS**

#### Kaapelin lämpökuormitus

‣ Käytä sopivia kaapeleita ympäristön lämpötilaa 5 °C (9 °F) korkeammille lämpötiloille.

Väärä syöttöjännite voi vaurioittaa laitetta tai aiheuttaa toimintahäiriöitä

‣ Ennen laitteen käyttöönottoa varmista, että syöttöjännite vastaa laitekilven jänniteerittelyjä.

Tarkasta laitteen hätäpoiskytkentä

‣ Käytä sopivaa virtakytkintä tai -katkaisinta rakennusasennuksessa. Tämän kytkimen täytyy olla lähellä laitetta (helposti ulottuvilla) ja merkittynä katkaisukytkimeksi.

Suojaa laite ylikuormittumiselta

 $\triangleright$  Varmista virtakaapelin ylikuormitussuoja (nimellisvirta = 10 A).

Väärä johdotus voi aiheuttaa laitteen tuhoutumisen

‣ Huomaa liittimien merkinnät laitteen takana.

Pitkät signaalijohdot kuluttavat runsaasti energiaa

‣ Asenna sopiva ylijännitesuoja (esim. E+H HAW562) laitteen eteen.

# <span id="page-11-0"></span>6.2 Liitäntäohjeet

#### 6.2.1 Kaapelierittely

#### Kaapelierittely, jousiliittimet

Kaikki laitteen takana olevat liitännät on suunniteltu ruuvi- tai jousiriviliittimiksi, joissa on napaisuussuoja. Kytkentä on siten erittäin nopea ja helppo toteuttaa. Jousiliittimien lukitus avataan talttapäisellä ruuvitaltalla (koko 0).

Huomioi seuraavat asiat kytkennän yhteydessä:

- $\bullet$  Johdon poikkileikkaus, apujännitelähtö, digitaalinen I/O ja analoginen I/O: maks. 1.5 mm<sup>2</sup> (14 AWG) (jousiliittimet)
- Johdon poikkileikkaus, virransyöttö: maks. 2.5 mm<sup>2</sup> (13 AWG) (ruuviliittimet)
- Johdon poikkileikkaus, releet: maks. 2.5 mm<sup>2</sup> (13 AWG) (jousiliittimet)
- Eristeen kuorintapituus: 10 mm (0.39 in)

Päätehylsyjä ei tarvitse käyttää kytkettäessä joustavia johtoja jousiliittimiin.

#### Kaapelin tyyppi

Käytä liitäntöihin suojattuja signaalijohtoja!

## 6.3 Mittauslaitteen kytkentä

#### 6.3.1 Syöttöjännite

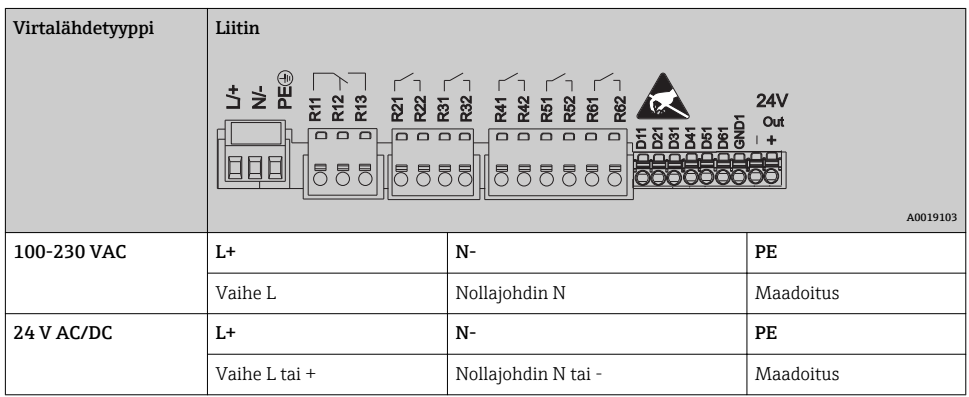

### 6.3.2 Rele

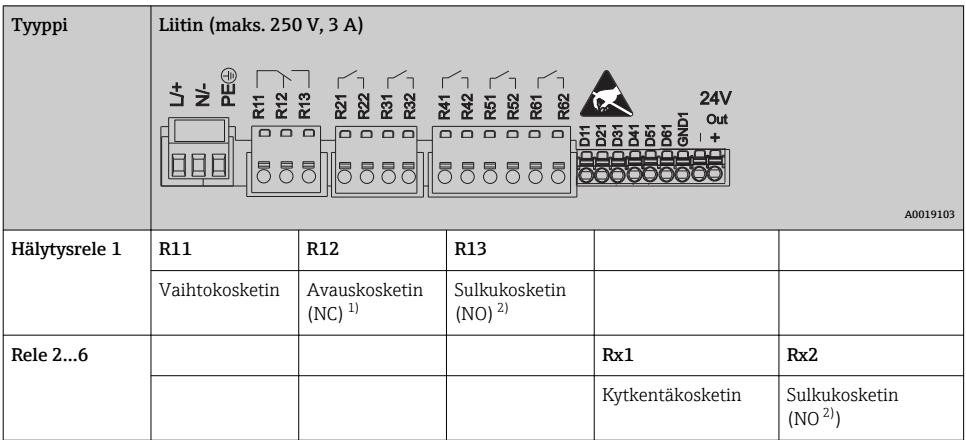

1) NC = normally closed (breaker)

2) NO = normally open (maker)

### 6.3.3 Digitaalitulot; apujännitelähtö

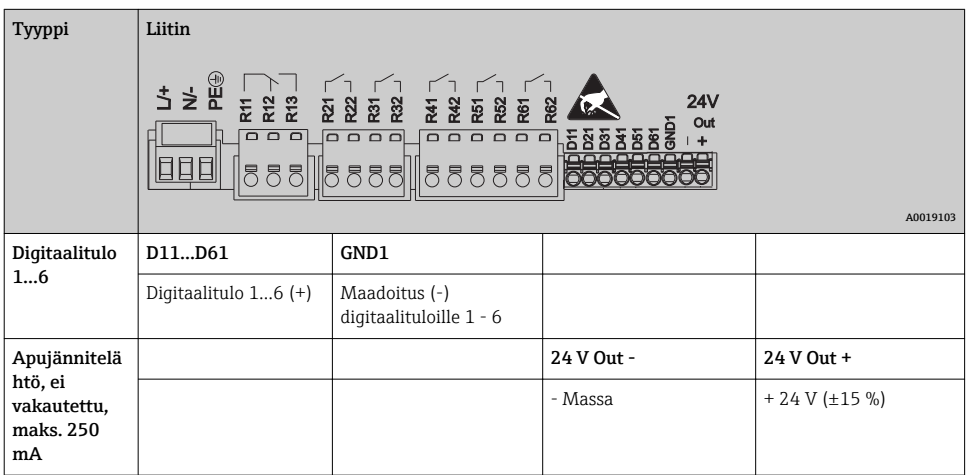

#### 6.3.4 Analogitulot

Kaksinumeroisen liitinnumeron ensimmäinen numero (x) vastaa siihen liittyvää kanavaa:

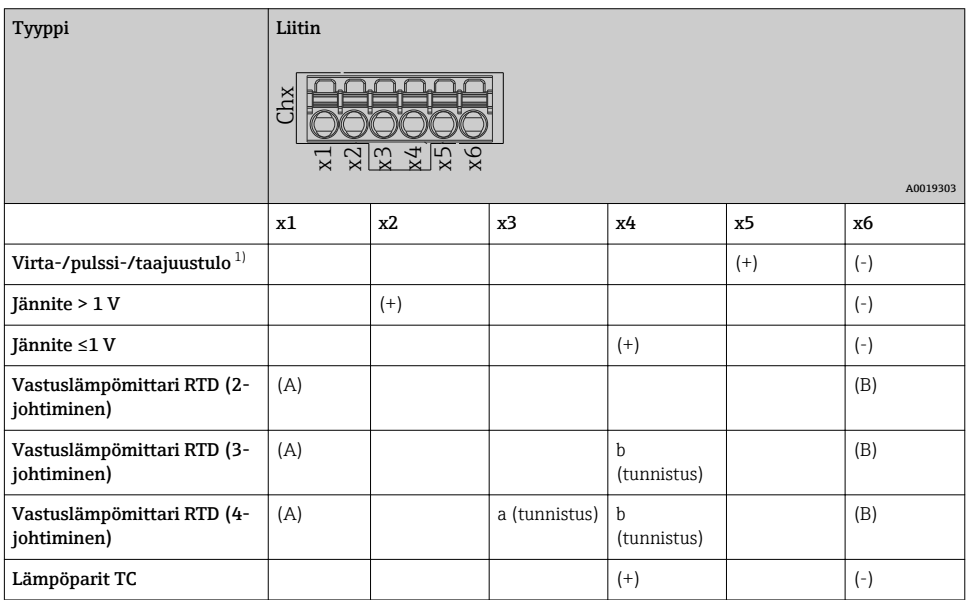

1) Jos yleistulona käytettävän taajuus- ja pulssitulon jännite on >2,5 V, sarjavastus on kytkettävä sarjaan jännitelähteen kanssa. Esimerkki: 1.2 kOhmin sarjavastus 24 V:iin

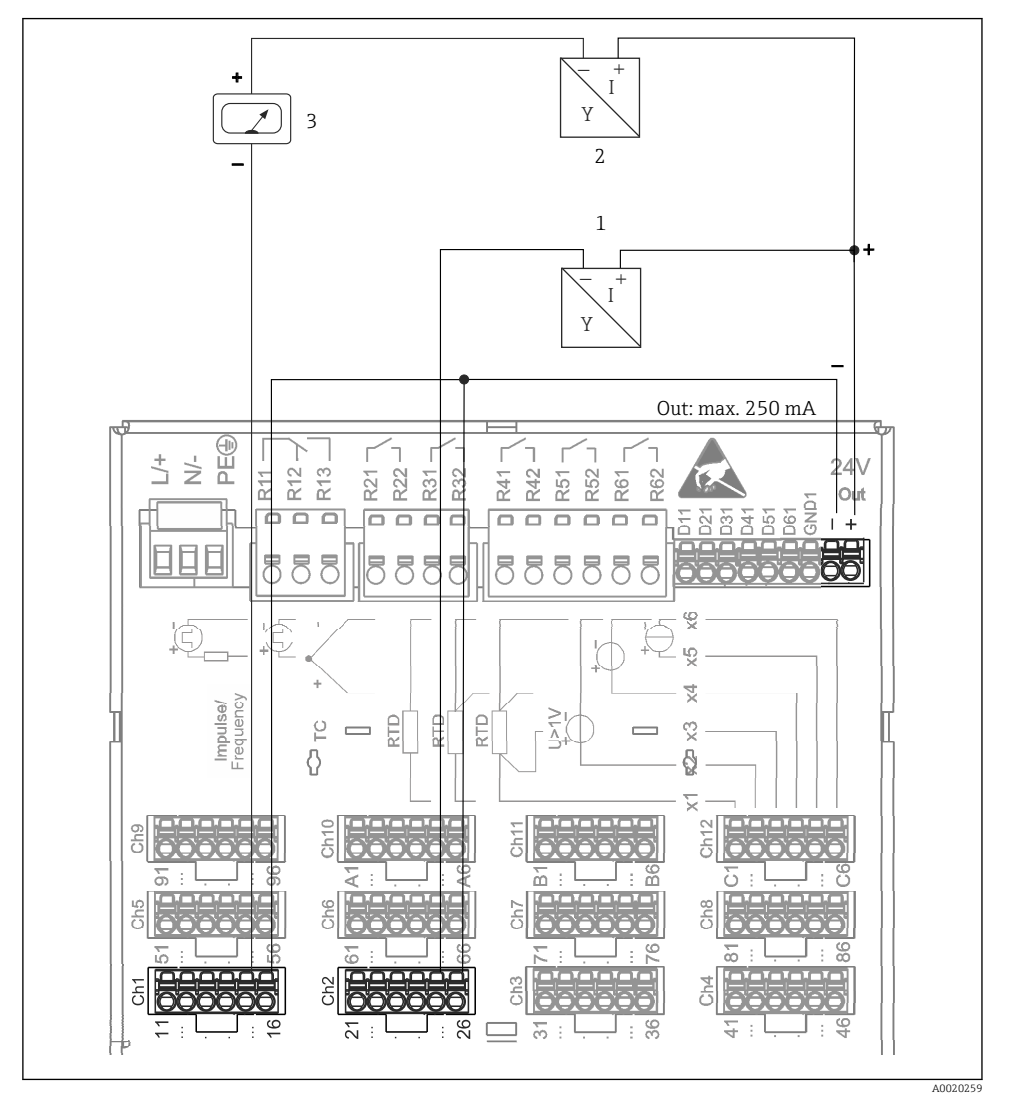

#### 6.3.5 Kytkentäesimerkki: apujännitelähtö lähettimen virtalähteenä 2-johtimisille antureille

 *3 Apujännitelähdön kytkeminen, kun sitä käytetään lähettimen virtalähteenä 2-johtimisille antureille virranmittausalueella (kytkettäessä kanavaan CH3-12, katso napajärjestys CH1-2).*

- *1 Anturi 1 (esim. Cerabar, Endress+Hauser)*
- *2 Anturi 2*
- *3 Ulkoinen ilmaisin (lisävaruste) (esim. RIA16, Endress+Hauser)*

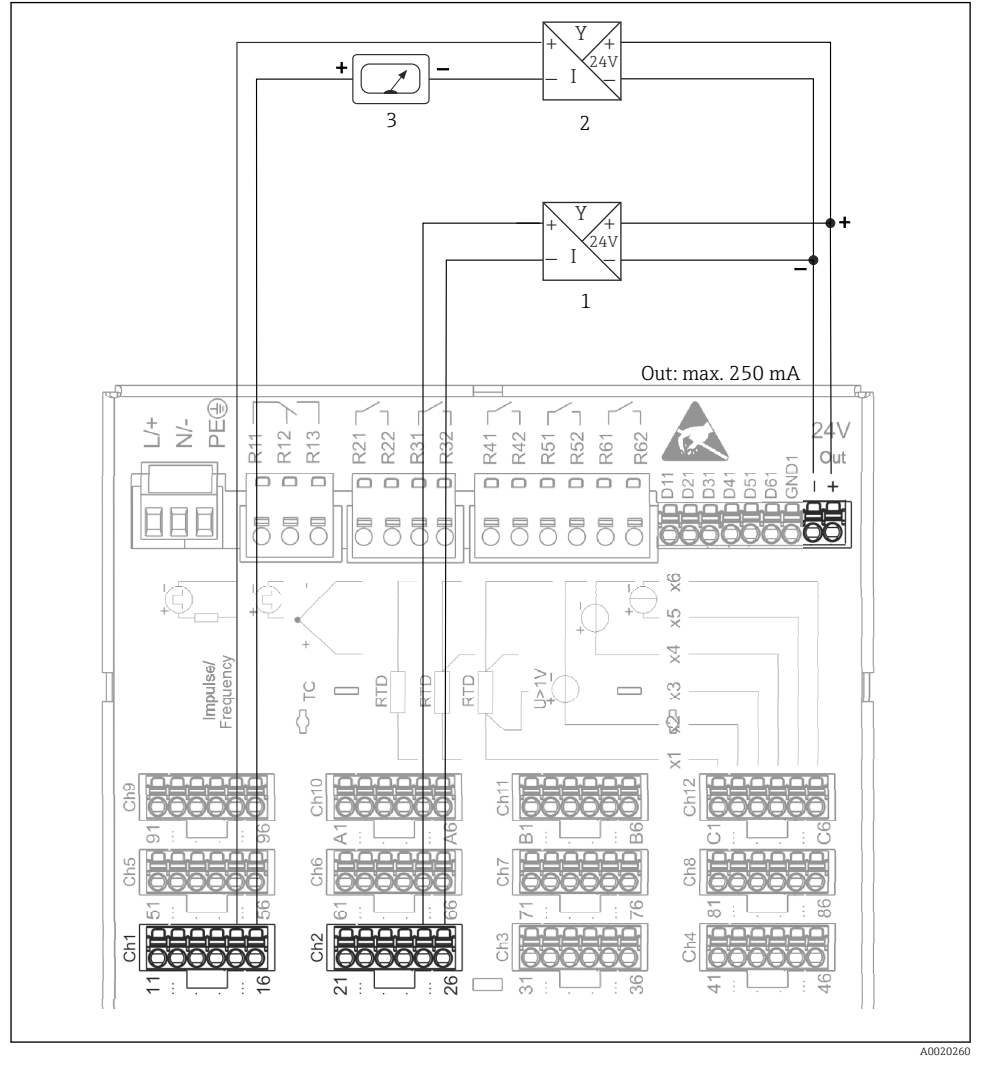

#### 6.3.6 Kytkentäesimerkki: apujännitelähtö lähettimen virtalähteenä 4-johtimisille antureille

 *4 Apujännitelähdön kytkeminen, kun sitä käytetään lähettimen virtalähteenä 4-johtimisille antureille virranmittausalueella . (Kytkettäessä kanavaan CH3-12, katso napajärjestys CH1-2.)*

- *2 Anturi 2*
- *3 Ulkoinen ilmaisin (lisävaruste) (esim. RIA16, Endress+Hauser)*

*<sup>1</sup> Anturi 1 (esim. lämpötilakytkin TTR31, Endress+Hauser)*

#### 6.3.7 Lisävaruste: RS232/RS485-liitäntä (laitteen takaosa)

Käytä sarjaliitäntöihin suojattuja signaalijohtoja!

Yhdistetty RS232/RS485-kytkentä on tarjolla suojatussa SUB D9 -naarasliittimessä laitteen takana. Sitä voidaan käyttää tiedonsiirtoon tai ohjelman siirtoon ja modeemin kytkentään. Modeemin kautta tapahtuvaa tietoliikennettä varten suosittelemme teollisen modeemin käyttöä, jossa on vahtitoiminto (watchdog).

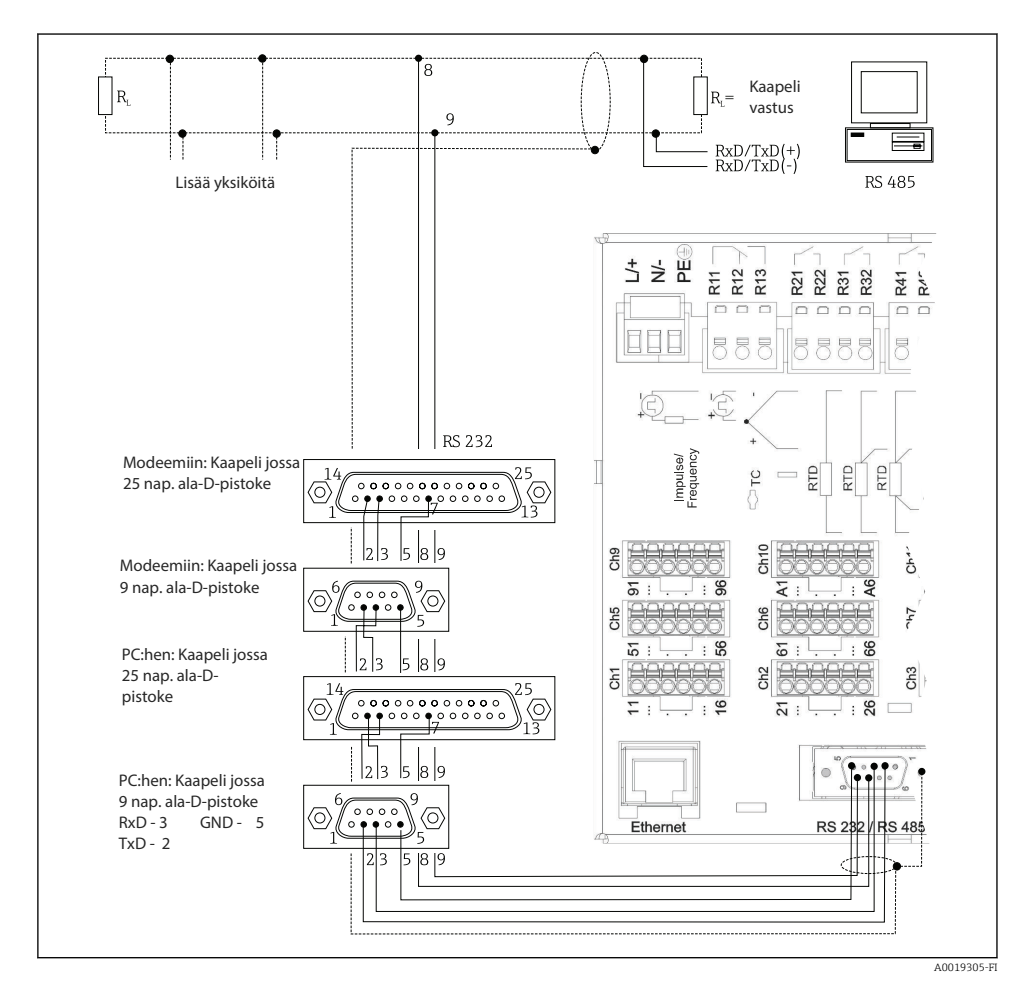

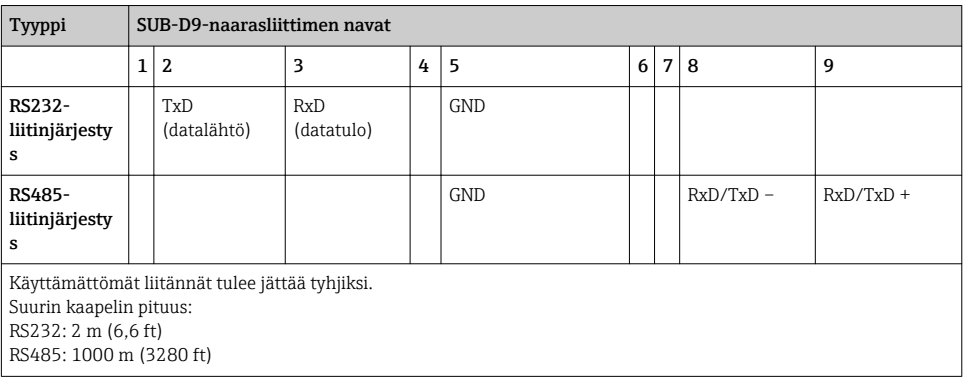

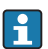

Vain yhtä liitäntää voidaan käyttää kerrallaan (RS232 tai RS485).

#### 6.3.8 Ethernet-kytkentä (laitteen takana)

Ethernet-liitännällä laite voidaan liittää keskitintä tai kytkintä käyttäen tietokoneverkkoon (TCP/ IP Ethernet). Kytkentään voidaan käyttää vakiomallista välijohtoa (esim. CAT5E). DHCP:n avulla laite voidaan yhdistää täysin jo olemassa olevaan verkkoon ilman lisäasetusten tarvetta. Laitetta pääsee käyttämään miltä tahansa verkkoon liitetyltä tietokoneelta.

- Vakio: 10/100 Base T/TX (IEEE 802.3)
- Pistorasia: RJ-45
- Kaapelin maksimipituus: 100 m
- Galvaaninen erotus; testausjännite: 500 V

#### LEDien merkitykset

Ethernet-liitännän alapuolella (katso laitteen takaosa) on kaksi LED-valoa, jotka ilmaisevat Ethernet-liitännän tilaa.

- Keltainen LED: linkkisignaali; palaa, kun laite on liitettynä verkkoon. Jos tämä LED ei pala, tietoliikenne ei ole mahdollista.
- Vihreä LED: Tx/Rx; vilkkuu epäsäännöllisesti, jos laite lähettää tai vastaanottaa dataa.

#### 6.3.9 Vaihtoehto: Ethernet Modbus TCP -orja

Modbus TCP -liitäntää käytetään laitteen liittämiseen ylemmän tason SCADA -järjestelmiin (Modbus-isäntä) kaikkien mitattujen arvojen ja prosessiarvojen lähettämistä varten. Jopa 12 analogituloa ja 6 digitaalituloa voidaan lähettää Modbusin kautta ja tallentaa laitteeseen. Modbus TCP -liitäntä on fyysisesti samanlainen kuin Ethernet-liitäntä.

#### 6.3.10 Vaihtoehto: Modbus RTU -orja

Modbus RTU (RS485) -liitäntä on galvaanisesti erotettu (testausjännite: 500 V), ja sitä käytetään laitteen liittämiseen korkeamman asteen järjestelmiin kaikkien mitattujen arvojen ja prosessiarvojen lähettämistä varten. Jopa 12 analogituloa ja 6 digitaalituloa voidaan

lähettää Modbusin kautta ja tallentaa laitteeseen. Kytkentä tapahtuu yhdistetyn RS232/ RS485-liitäntä.

Modbus TCP:tä ja Modbus RTU:ta ei voi käyttää samaan aikaan.

#### 6.3.11 Kytkennät laitteen etupuolella

#### USB-liitäntä tyyppi A (host)

USB 2.0 -liitäntä on saatavana suojattuna USB A -liittimenä laitteen etupuolelle. Tähän liittymään voidaan liittää esimerkiksi tallennusvälineenä toimiva USB-tikku. Myös ulkoinen näppäimistö tai USB-keskitin voidaan myös liittää.

#### USB-liitäntä tyyppi B (function)

USB 2.0 -liitäntä on saatavana suojattuna USB B -liittimenä laitteen etupuolelle. Sitä voidaan käyttää laitteen tiedonsiirtoon vaikkapa kannettavan tietokoneen kanssa.

USB-2.0 on yhteensopiva USB-1.1:n ja USB-3.0:n kanssa, ts. tietoliikenne onnistuu.

#### USB-laitteiden tiedot

USB-laitteet ovat "plug-and-play"-tekniikkaa käyttäviä laitteita. Jos liitettynä on useita samantyyppisiä laitteita, vain ensimmäisenä liitetty USB-laite on käytettävissä. USB-laitteiden asetukset tehdään setup-asetuksissa. Enintään 8 ulkoista USB-laitetta (sis. USB-keskitin) voi olla liitettynä, jos niiden maksimikuorma ei ole yli 500 mA. Ylikuormitustilanteessa kyseiset USB-laitteet poistetaan automaattisesti käytöstä.

#### *Ulkoiselle USB-keskittimelle asetettavat vaatimukset*

Jos USB-laitteet on otettu pois käytöstä 500 mA:n laiterajoituksen vuoksi, kyseiset laitteet voidaan kytkeä USB-keskittimellä. Vain aktiiviset USB-keskittimet (esimerkiksi keskittimet, joilla on oma virransyöttö) voidaan liittää yksikköön. Käytettäväksi suositellaan "ylivirtasuojalla" varustettuja keskittimiä. Yksikköön voidaan liittää enintään 1 keskitin.

#### *USB-tikulle asetettavat vaatimukset*

Kaikkien valmistajien USB-tikut eivät välttämättä toimi moitteettomasti. Tämän vuoksi on suositeltavaa käyttää teolliseen käyttöön suunniteltua SD-korttia, jotta tiedon luotettava taltiointi voidaan varmistaa.

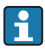

USB-tikku on formatoitava FAT- tai FAT32-tiedostojärjestelmään. NTFS-formaatti ei ole luettavissa. Järjestelmä tukee vain USB-tikkuja, joiden koko on enintään 32 Gt.

#### *Ulkoiselle USB-näppäimistölle asetettavat vaatimukset*

Järjestelmä tukee vain näppäimistöjä, jotka voidaan osoittaa käyttämällä geneerisiä ajureita (HID-näppäimistö - Human Interface Device). Erikoisnäppäimiä ei tueta (esim. Windowsnäppäimet). Käyttäjät voivat syöttää yksinomaan merkkejä, jotka ovat käytettävissä yksikön merkistön aloituskokoonpanossa. Kaikki merkit, joita ei tueta, hylätään. Langatonta näppäimistöä ei ole mahdollista liittää. Seuraavia näppäimistöasetteluja tuetaan: DE, CH, FR, USA, USA International, UK, IT. Katso asetukset kohdassa "Setup -> Advanced setup -> System -> Keyboard layout".

#### <span id="page-19-0"></span>SD-korttia koskevat vaatimukset

Tuettuja ovat teollisuuskäyttöön soveltuvat SD-HC-kortit, enintään 32 Gt.

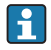

Käytä ainoastaan teollisuuskäyttöön soveltuvia SD-kortteja, kuten on selostettu käyttöohjeiden kappaleessa "Lisätarvikkeet". Valmistaja on ne testannut ja takaa niiden moitteettoman toiminnan laitteessa.

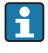

SD-kortti on formatoitava FAT- tai FAT32-tiedostojärjestelmään. NTFS-formaatti ei ole luettavissa.

# 6.4 Tarkistukset kytkennän jälkeen

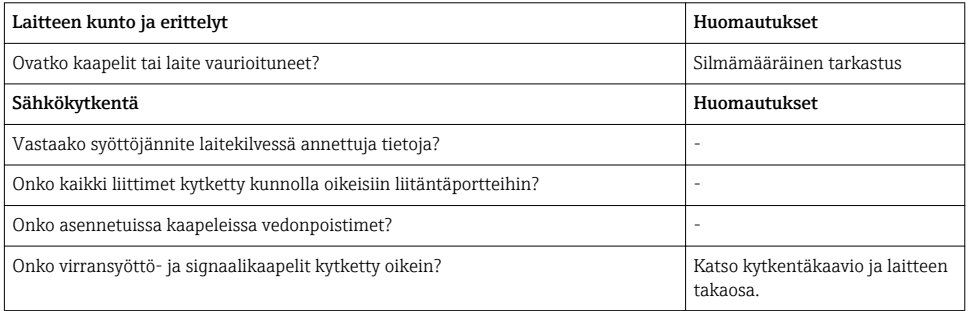

# 7 Käyttövaihtoehdot

# 7.1 Käyttövaihtoehtojen yleiskatsaus

Laitetta voidaan käyttää suoraan paikan päällä tai liitäntöjen kautta (sarjaliitäntä, USB, Ethernet) sekä käyttösovelluksilla (Web-palvelin; FieldCare konfigurointiohjelmisto).

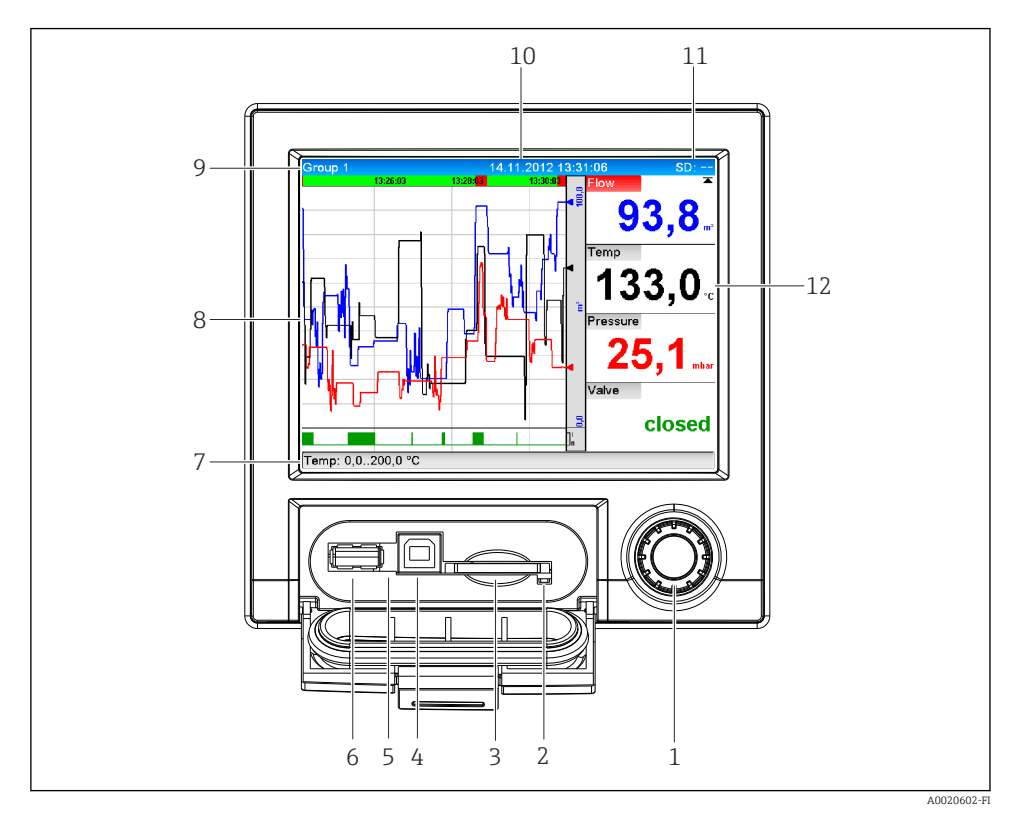

# <span id="page-20-0"></span>7.2 Mitatun arvon näyttö ja käyttösäätimet

 *5 Laitteen etupuoli, luukku auki*

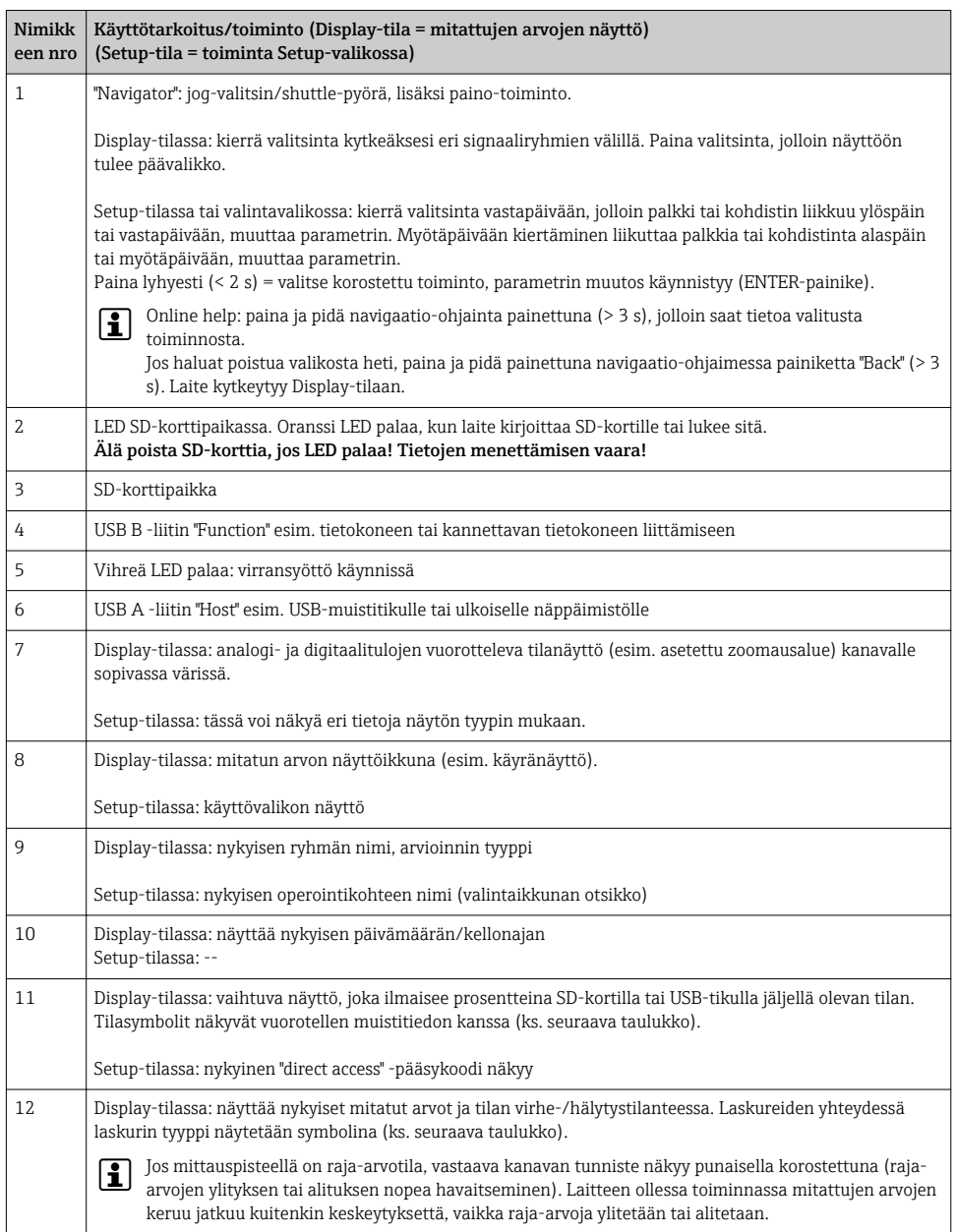

### 7.2.1 Näyttöön käytön aikana ilmestyvät symbolit

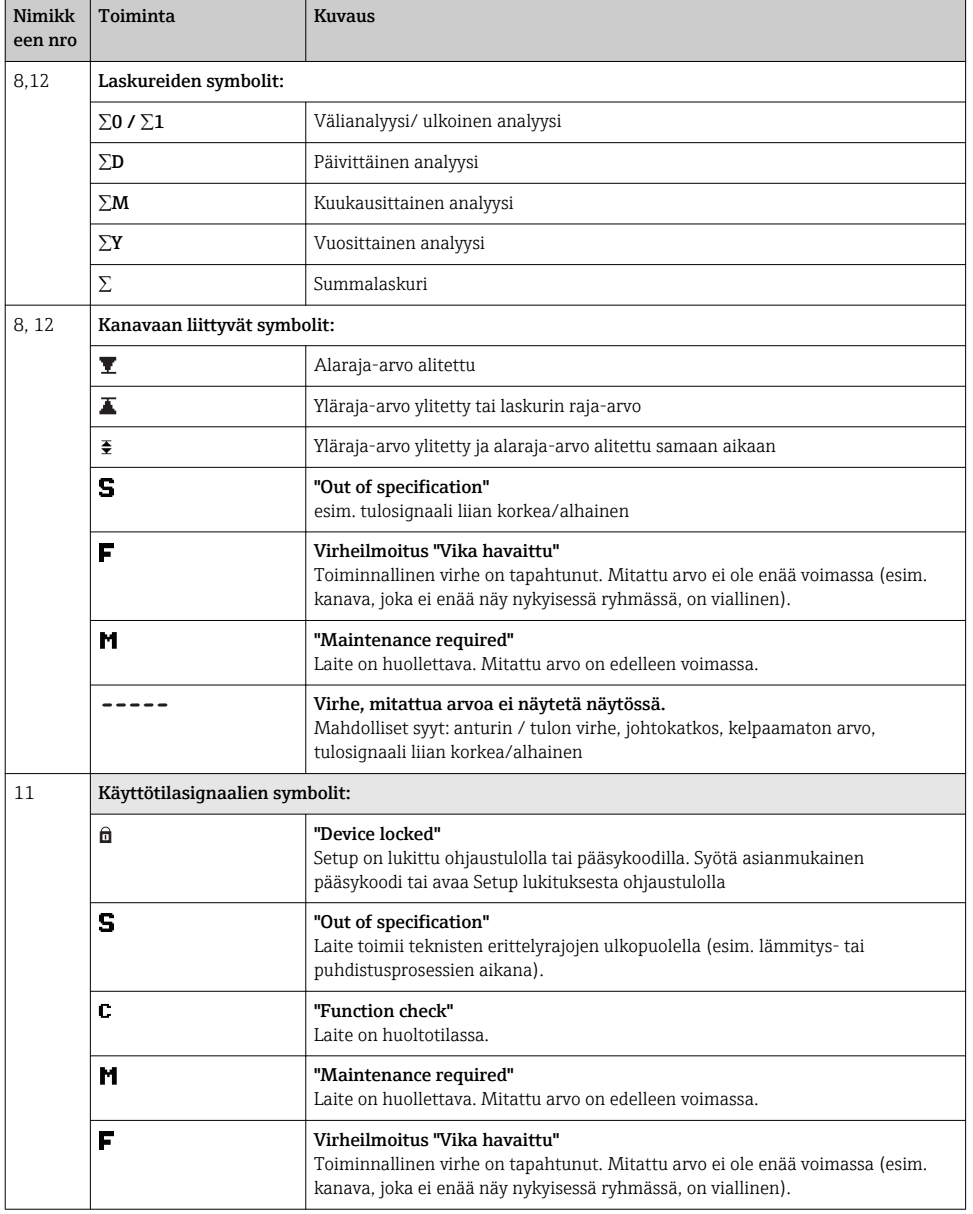

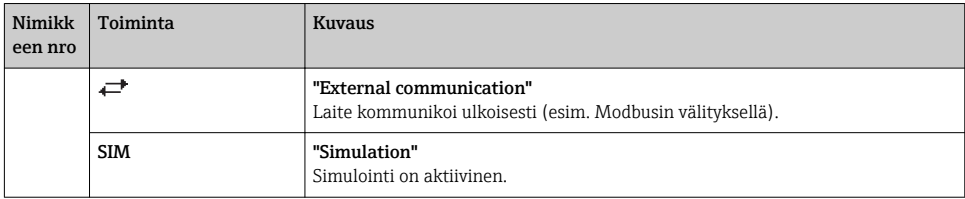

#### 7.2.2 Käyttövalikoiden symbolit

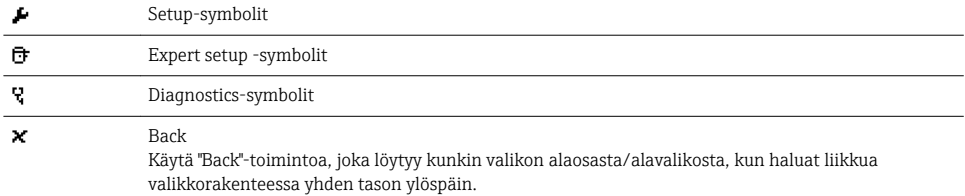

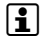

Jos haluat poistua valikosta heti, paina ja pidä painettuna navigaatio-ohjaimessa painiketta "Back" (> 3 s). Laite kytkeytyy näyttötilaan.

#### 7.2.3 Tekstin ja numeroiden syöttö (virtuaalinen näppäimistö)

Tekstin ja numeroiden syöttöä varten on käytettävissä virtuaalinen näppäimistö. Se avautuu tarvittaessa automaattisesti. Käännä siellä navigaattoria valitaksesi vastaavan merkin ja paina navigaattoria hyväksyäksesi sen.

Vapaata tekstinsyöttöä vartenon käytettävissä seuraavat merkit:

0-9 a-z A-Z = + - \* / \ <sup>2 3</sup> 1/4 1/2 3/4 ( )  $[$  | < > { } I ? ! ` "' ^ % ° . , : \_ µ & # \$  $\in \emptyset$  § £ \  $\in$   $\sim$ 

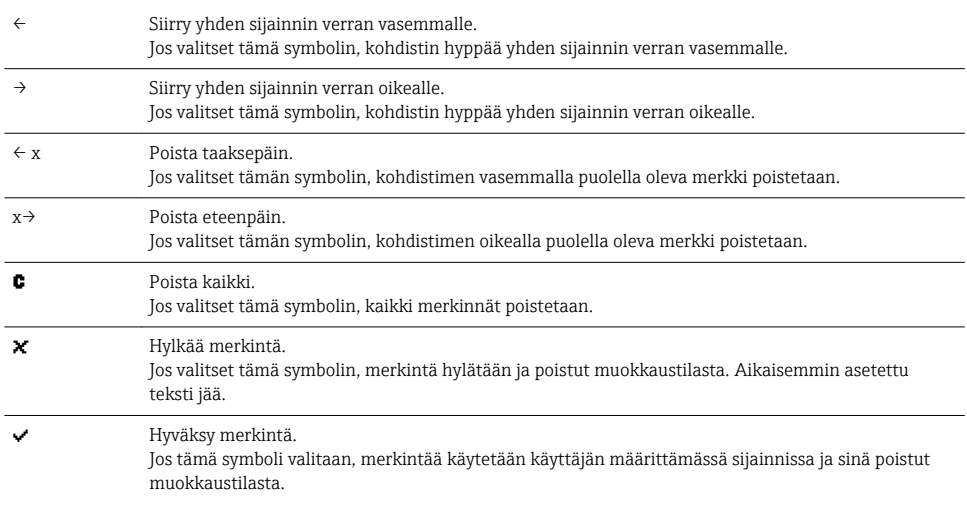

#### <span id="page-24-0"></span>7.2.4 Kanavien värikoodit

Kanaville annetaan tietyt värit päävalikossa kohdassa "Setup -> Advanced setup -> Application -> Signal groups -> Group x". Ryhmää kohti on käytettävissä 8 ennalta määritettyä väriä, jotka voidaan kohdentaa kanaville halutusti.

# 7.3 Pääsy käyttövalikkoon paikallisen näytön välityksellä

Käyttämällä navigaatio-ohjainta (jog-valitsin/shuttle-pyörä, lisäksi paino-/pito-toiminto) kaikki asetukset voidaan tehdä suoraan laitteelta paikan päällä.

# 7.4 Pääsy laitteeseen käyttösovellusten kautta

Laitteen konfigurointi ja mitatun arvon haku voidaan myös tehdä liitäntöjen kautta. Tähän voi käyttää seuraavia käyttöohjelmia:

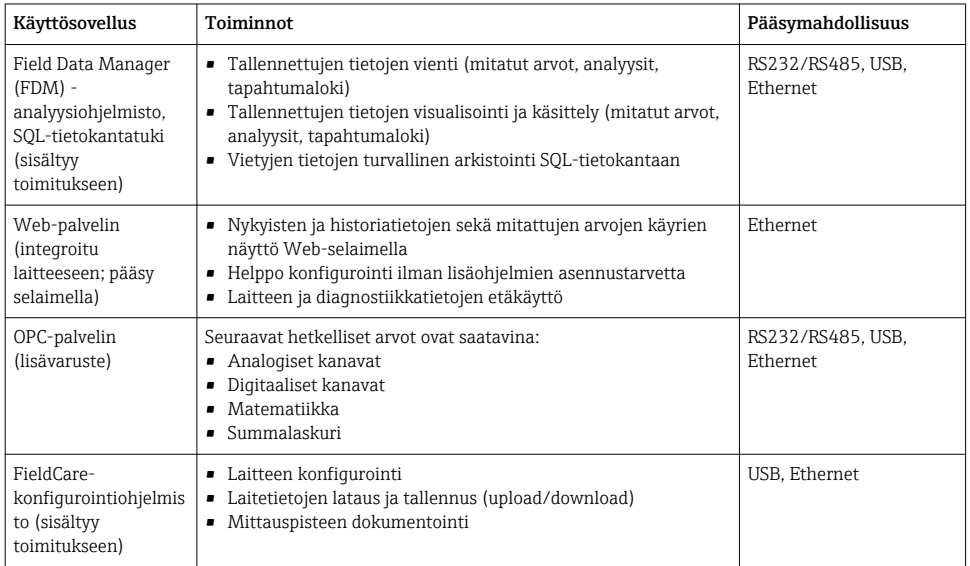

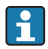

Laitekohtaisten parametrien konfigurointi on kuvattu tarkemmin käyttöohjeissa.

# 8 Järjestelmän integrointi

# 8.1 Mittalaitteen integrointi järjestelmään

Järjestelmän integrointia koskevia lisätietoja saat käyttöohjeista.

#### 8.1.1 Yleisiä huomioita

Laitteessa on (lisävarusteisia) kenttäväyläliitäntöjä prosessiarvojen vientiä varten. Mitatut arvot ja tilat voidaan välittää laitteelle myös kenttäväylän kautta. Huomio: laskureita ei voi siirtää.

Väyläliitännästä riippuen näytetään tiedonsiirron aikana esiintyneet hälytykset tai viat (esimerkiksi tilatavu).

Prosessiarvot siirretään samoina yksiköinä, joita käytetään myös näytöllä näyttämiseen.

# <span id="page-26-0"></span>9 Käyttöönotto

## 9.1 Toimintatarkistus

Varmista, että kaikki kytkemisen jälkeiset tarkastukset on tehty ennen laitteen käyttöönottoa:

- Asennustarkastus (tarkastuslista)  $\rightarrow \blacksquare$  11.
- Liitäntätarkistus (tarkastuslista)  $\rightarrow$   $\blacksquare$  20.

# 9.2 Mittauslaitteen kytkeminen päälle

Kun käyttöjännite on kytketty, vihreä LED syttyy palamaan, ja laite on valmiina käyttöön.

Kun otat laitetta ensi kerran käyttöön, ohjelmoi setup käyttöohjeiden seuraavissa kappaleissa kuvatulla tavalla.

Jos otat käyttöön laitetta, joka on jo konfiguroitu tai esiasetettu, laite käynnistää mittauksen välittömästi asetuksissa määritetyllä tavalla. Parhaillaan aktivoitujen kanavien arvot näkyvät näytössä.

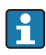

Poista näytön suojakalvo, jotta se ei haittaa näytön luettavuutta.

# 9.3 Käyttökielen asetus

Käyttökieli voidaan asettaa päävalikosta. Pääset päävalikkoon painamalla navigaatio-ohjainta toiminnan aikana. "Sprache/Language" ilmestyy näyttöön. Paina uudelleen navigaatioohjainta avataksesi kielivalikon. Käännä siellä navigaatio-ohjain valitaksesi haluamasi kielen ja paina navigaatio-ohjain vahvistaaksesi kielen valinnan.

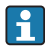

Käytä "Back"-toimintoa, joka löytyy kunkin valikon alaosasta/alavalikosta, kun haluat liikkua valikkorakenteessa yhden tason ylöspäin.

Jos haluat poistua valikosta heti, paina ja pidä painettuna navigaatio-ohjaimessa painiketta "Back" (> 3 s). Palaat välittömästi mitatun arvon näyttöön.

# 9.4 Mittalaitteen konfigurointi (Setup-valikko)

Laitteen asetuksiin pääsee käsiksi, kun laite lähtee tehtaalta, ja ne voidaan lukita monella tavalla, esim. syöttämällä 4-numeroinen pääsykoodin avulla. Lukitut perusasetukset voidaan tarkastaa, mutta niitä ei pääse muuttamaan. Voit myös käyttää PC:tä laitteesi käyttöönotossa tai sen konfiguroinnissa.

Laitteen konfigurointivaihtoehdot

- Setup suoraan laitteella
- Setup SD-kortin tai USB-tikun kautta näille tallennettujen parametrien siirron myötä
- Setup Web-palvelimella Ethernetin kautta
- Setup FieldCare-konfigurointiohjelmistolla USB-liitännän tai Ethernetin kautta

### 9.4.1 Setup suoraan laitteella

Pääset päävalikkoon painamalla navigaatio-ohjainta toiminnan aikana. Kierrä navigaatioohjainta siirtyäksesi valikoissa. Kun haluttu valikko on näkyvissä, paina navigaatio-ohjainta valikon avaamiseksi.

Löydät laitteen tärkeimmät asetukset "Setup"-valikosta ja "Advanced setup" -alavalikosta:

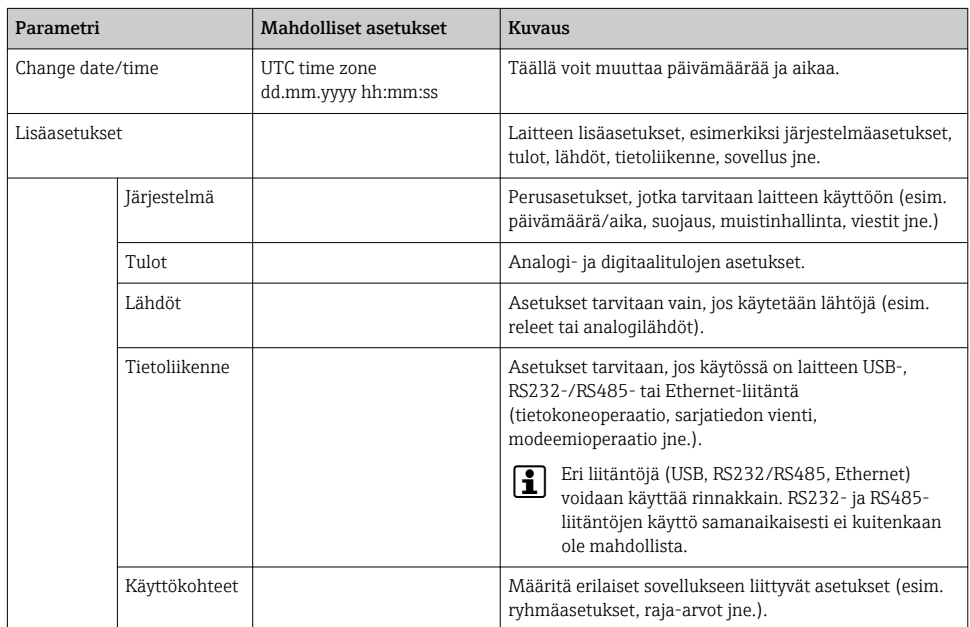

Kaikkien käyttöparametrien yleiskatsaus on tarkasteltavissa käyttöohjeiden lopussa olevassa liitteessä.

#### 9.4.2 Setup SD-kortin tai USB-tikun kautta

Tallenna laiteasetukset (setup-tiedot) SD-kortille tai USB-tikulle. Tämä setup-tiedosto voidaan sitten tuoda toisiin laitteisiin.

Save setup: Toiminto, jota käytetään setup-tiedostojen lataamiseen, löytyy päävalikosta kohdasta "Operation -> SD card (or USB stick) -> Save setup".

### A HUOMIO

#### Jos SD-kortti tai USB-tikku poistetaan suoraan:

SD-kortin tai USB-tikun tietojen menettämisen vaara

► Poista SD-kortti tai USB-tikku aina valitsemalla päävalikossa "Operation -> SD card (tai USB-tikku) -> Remove safely"!

Tuo uusi setup suoraan laitteeseen: setup-tietojen lataamiseen käytettävä toiminto löytyy päävalikosta kohdasta "Operation -> SD-kortti (tai USB-tikku) -> Load setup". Toista nämä vaiheet konfiguroinnin vaihteet lisäyksiköille, joissa on tämä setup.

### A HUOMIO

#### Jos SD-korttia ei poisteta, mittaustietojen tallennus alkaa noin 5 minuutin jälkeen.

Mitatut arvot saatetaan tallentaa SD-kortille tahattomasti. Setup-tiedot säilytetään edelleen muistissa.

‣ Vaihda SD-kortti ajoissa!

#### 9.4.3 Setup Web-palvelimella

Kun haluat konfiguroida laitteen Web-palvelimella, kytke laite tietokoneeseen Ethernetillä.

Noudata Ethernetin ja Web-palvelimen ohjeita ja tietoliikenneasetuksia: →  $\triangleq$  25

Laitteen konfiguroimiseksi Web-palvelimella sinulla täytyy olla järjestelmänvalvojan  $\mathbf{r}$ oikeudet (Administrator) tai Service access. Ennen Web-palvelimelle kirjautumista luo ID ja salasana päävalikossa kohdassa "Setup -> Advanced setup -> Communication -> Ethernet -> Configuration Web server -> Authentification".

ID:n oletusarvo: admin; salasana: admin

Huomio: salasana täytyy vaihtaa käyttöönoton yhteydessä!

#### Yhteyden muodostaminen ja setup

#### Yhteyden muodostaminen:

- 1. Liitä laite PC:hen USB:llä.
- 2. Käynnistä selain tietokoneella; avaa laitteen Web-palvelin syöttämällä IP-osoite: http:// <ip-address> Huomio: IP-osoitteiden alkunollia ei saa syöttää (ts. syötä 192.168.1.11 eikä 192.168.001.011).
- 3. Syötä ID ja salasana ja vahvista jokainen napsauttamalla "OK"
- 4. Web-palvelin näyttää laitteen hetkellisten arvojen näytön. Napsauta "Menu" Webpalvelimen tehtäväpalkissa.
- 5. Konfiguroinnin käynnistäminen

#### Suora kytkentä Ethernetin välityksellä (kaksipistekytkentä):

- 1. Konfiguroi tietokone (käyttöjärjestelmästä riippuen): esim. IP-osoite: 192.168.1.1; aliverkon peite: 255.255.255.0; yhdyskäytävä: 192.168.1.1
- 2. Poista DHCP käytöstä laitteella
- 3. Tee tietoliikenneasetukset laitteella: esim. IP-osoite: 192.168.1.2; aliverkon peite: 255.255.255.0; yhdyskäytävä: 192.168.1.1

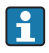

Ristiinkytkettyä parikaapelia ei tarvita.

Jatka laitteen konfigurointia laitteen käyttöohjeiden mukaan. Koko Setup-valikko, eli kaikki näissä käyttöohjeissa luetellut parametrit, löytyvät myös Web-palvelimelta. Kun konfigurointi on valmis, kirjaudu ulos Web-palvelimelta.

#### <span id="page-29-0"></span>**HUOMAUTUS**

#### Lähtöjen ja releiden määrittämätön vaihto

‣ Web-palvelimella tehtävän konfiguroinnin aikana laite saattaa olettaa tiettyjä määrittämättömiä tiloja! Tämä voi aiheuttaa lähtöjen ja releiden määrittämättömiä kytkemisiä.

#### 9.4.4 Setup FieldCare-konfigurointiohjelmistolla (sisältyy toimitukseen)

Laitteen konfiguroimiseksi konfigurointiohjelmistolla kytke laite tietokoneeseen USB:llä tai Ethernetillä.

#### Yhteyden muodostaminen ja setup

Lisätietoja saat mukana toimitetulta konfigurointiohjelmisto-DVD:ltä löytyvistä käyttöohjeista

Jatka laitteen konfigurointia laitteen käyttöohjeiden mukaan. Koko Setup-valikko, eli kaikki näissä käyttöohjeissa luetellut parametrit, löytyvät myös konfigurointiohjelmistosta.

#### **HUOMAUTUS**

#### Lähtöjen ja releiden määrittämätön vaihto

‣ Konfigurointiohjelmistolla tehtävän konfiguroinnin aikana laite saattaa olettaa tiettyjä määrittämättömiä tiloja! Tämä voi aiheuttaa lähtöjen ja releiden määrittämättömiä kytkemisiä.

# 9.5 Lisäasetukset (Expert-valikko)

Pääset päävalikkoon painamalla navigaatio-ohjainta toiminnan aikana. Kierrä navigaatioohjainta siirtyäksesi Expert-valikkoon. Paina navigaatio-ohjainta avataksesi valikon.

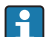

Expert-valikko on suojattu koodilla "0000". Jos pääsykoodi on asetettu kohdassa "Setup - > Advanced setup -> System -> Security -> Protected by -> Access code", se täytyy syöttää tähän.

Löydät kaikki laitteen asetukset "Expert"-valikossa:

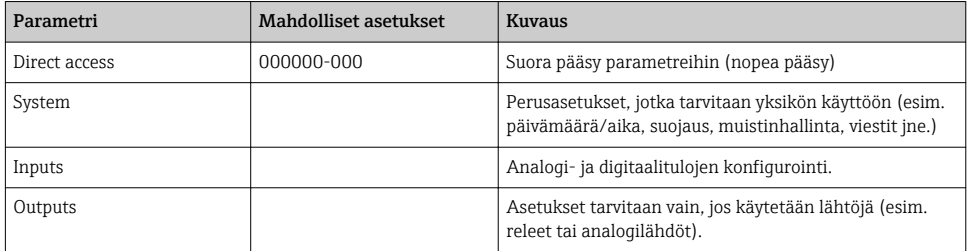

<span id="page-30-0"></span>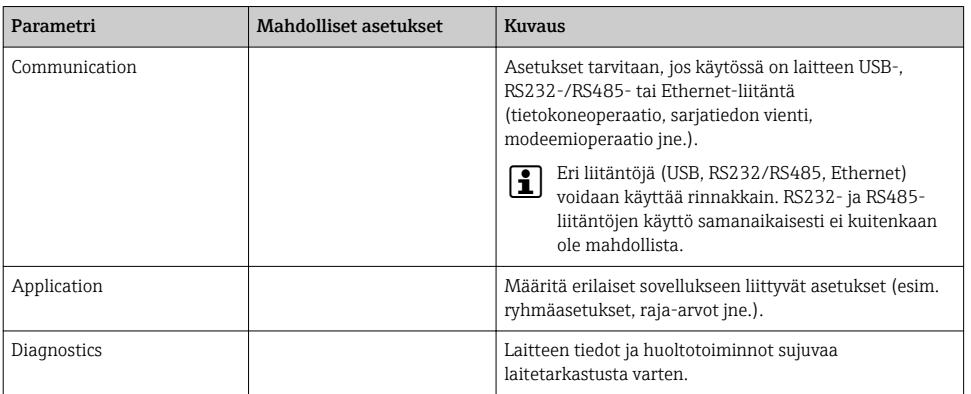

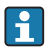

Kaikkien käyttöparametrien yleiskatsaus on tarkasteltavissa käyttöohjeiden lopussa olevassa liitteessä.

# 9.6 Asetusten suojaus luvattomalta pääsyltä

Setupin suojaamiseksi luvattomalta käytöltä se on suojattava pääsykoodilla tai ohjaustulolla, kun konfigurointi on valmis. Minkä tahansa parametrin muuttamiseksi täytyy ensin syöttää oikea koodi tai laitteen lukitus täytyy avata ohjaustuloa käyttämällä.

Setup-lukitus ohjaustulon kautta: ohjaustulon asetukset löytyvät päävalikosta kohdasta "Setup -> Advanced setup -> Inputs -> Digital inputs -> Digital input X -> Function: Control input; Action: Lock setup".

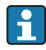

On suositeltavaa lukita setup ohjaustulon kautta.

Pääsykoodin asettaminen: pääsykoodin asetukset löytyvät päävalikosta kohdasta "Setup -> Advanced setup -> System -> Security -> Protected by -> Access code". Tehdasasetus: "open access" voidaan muuttaa milloin vain.

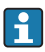

Ota koodi talteen ja tallenna se turvalliseen paikkaan.

www.addresses.endress.com

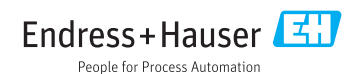